7.11.2018

#### Hyrrä UKK Tomi Tiikkainen

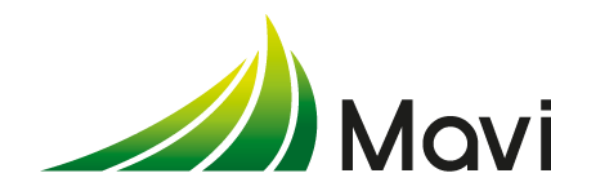

### Sisältö

- Selain
- Katso -palvelu
- Hyrrän ohjeet

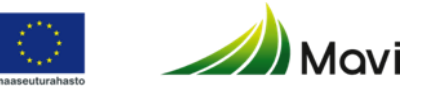

#### Selain

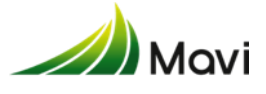

#### Tuetut selaimet

- Tuetut selaimet ovat Mozilla Firefox ja Chrome
	- Tuemme aina selainten uusimpia versioita!
- Toimii myös puhelimessa
	- Sovelluksen sivut ovat skaalautuvia

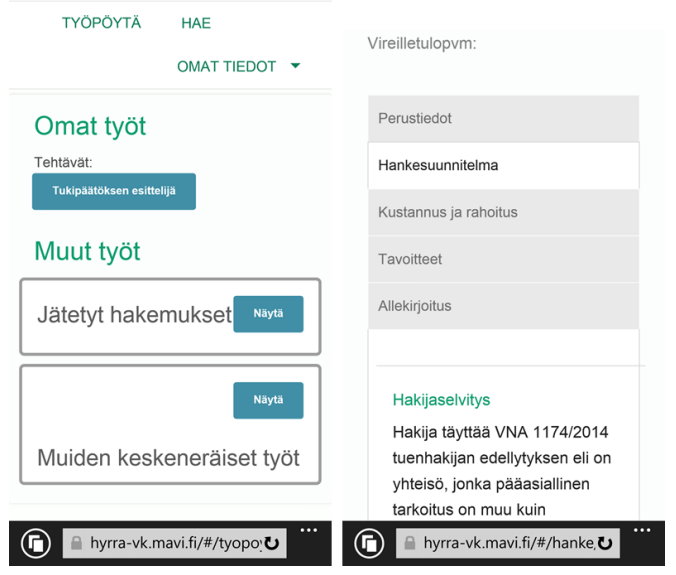

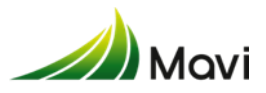

## Välimuistin tyhjentäminen – Miksi?

- <http://www.mavi.fi/hyrra/Documents/valimuistin-tyhjennys.pdf>
- Määritelmä:
	- *" WWW-selaimen välimuisti: WWW-selain tallettaa netistä ladattuja tiedostoja koneen muistiin tai kovalevylle. Kun sama www-sivu ladataan uudestaan, selain voi lukea sivun ja sen sisältämät kuvat suoraan omasta välimuististaan eikä sen tarvitse hakea niitä verkon yli palvelimelta. "*
- Seuraus:
	- Jos tiedot haetaan vain omasta koneesta, ei saada oikeaa tietoa (Hyrrän tms.) palvelimelta.
	- Jos oikea tieto on muuttunut aiemman vierailun jälkeen, käsitellään väärää tietoa.
		- Ei oikeita valintoja näkyvissä eli nappeja puuttuu
		- Sovellusvirheitä
	- Tärkeää tyhjätä muisti joka kerta ennen Hyrrään kirjautumista
	- Erityisen tärkeää päivitysten jälkeen

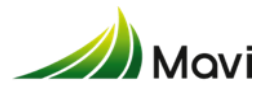

#### Yksityisen ikkunan avaaminen

- **Mitä yksityinen selaus ei säilytä?**
	- **Vierailtuja sivuja**: Sivuhistoriaan, arkistoon eikä [osoitepalkin](https://support.mozilla.org/fi/kb/hae-kirjanmerkkejasi-sivuhistoriaasi-ja-valilehtiasi-alykkaalla-osoitepalkilla) osoitelistaan lisätä yhtään uutta sivua.

#### Selaat yksityisessä tilassa

#### Ei tallenneta ✔ Sivuhistoria  $\vee$  Haut  $\checkmark$  Evästeet

✔ Väliaikatiedostot

#### **Tallennetaan**

- A Lataukset **A** Kirjanmerkit
- **Hakuja tai lomaketietoja**: Mitään, mitä kirjoitat verkkosivujen tekstikenttiin tai [hakupalkkiin](https://support.mozilla.org/fi/kb/firefoxin-hakupalkin-kayttaminen), ei lisätä [automaattisen lomakkeentäytön](https://support.mozilla.org/fi/kb/control-whether-firefox-automatically-fills-forms) luetteloon.
- **Salasanoja**: Uusia salasanoja ei tallenneta.
- **Latauslistan kohteita**: Lataamasi tiedostot eivät jää näkyviin [Lataukset](https://support.mozilla.org/fi/kb/ladattujen-tiedostojen-hallinta)[ikkunaan](https://support.mozilla.org/fi/kb/ladattujen-tiedostojen-hallinta) suljettuasi yksityisen selauksen.
- **Evästeitä**: [Evästeet](https://support.mozilla.org/fi/kb/evasteet-tiedot-jotka-verkkosivu-tallentaa) tallentavat tietoja verkkosivuista, joilla vierailet, kuten sivuasetuksia, kirjautumistietoja sekä liitännäisten, kuten Adobe Flashin, käyttämiä tietoja. Kolmannet osapuolet voivat myös käyttää evästeitä seuratakseen selailemiasi verkkosivuja.
- **Välimuistin tiedostoja** ja **yhteydettömän tilan verkkosisältöä ja käyttäjätietoja**: Väliaikaisia Internet-tiedostoja tai [välimuistin](http://fi.wikipedia.org/wiki/V%C3%A4limuisti) tiedostoja ei tallenneta.

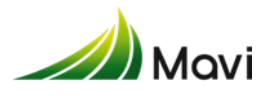

### Katso -palvelu

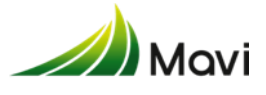

#### Katso -palvelu

- Katso-palvelu on verohallinnon tarjoama palvelu, joka mahdollistaa sähköisen asioinnin Hyrrässä organisaation nimissä
	- Yhdistää henkilön ja organisaation keskenään
- Katso-tunniste perustetaan osoitteessa [https://yritys.tunnistus.fi](https://yritys.tunnistus.fi/)
- Katso-pääkäyttäjä voi antaa muille organisaation käyttäjille erilaisia Hyrrä-asiointirooleja, joita ovat:
	- **Hyrrä-hakija**: oikeus selata, täyttää ja lähettää organisaation tuki- ja maksuhakemuksia
	- **Hyrrä-avustaja**: oikeus selata ja täyttää hakemuksia
	- **Hyrrä-selaaja**: oikeus selata organisaation tuki- ja maksuhakemuksia
- Katso-palvelun ohjeita:<vero.fi/katso>

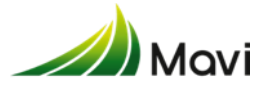

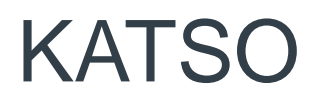

- Katsotunnuksilla ei voi kirjautua Hyrrään vaan tunnistautuminen tapahtuu sähköisesti:
	- Pankkitunnuksilla
	- Sähköisellä henkilökortilla
	- Mobiililla
- Katsotunnukset ja kertakäyttöavainlista on syytä laittaa kuitenkin talteen, mm. katsotunnusten uinahtamisen aktivoimiseksi

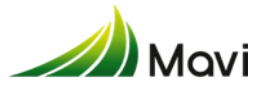

### Katsopalvelun uinahtaminen

- Tunnukset uinahtavat Hyrrän osalta noin 6 kk kuluessa edellisen kerran kun on kirjautunut Katso -palveluun
- Oireet:
	- Kirjautuja ei pääse valitsemaan organisaatiota, jonka nimissä haluaisi kirjautua järjestelmään
	- Näkee hakemuksensa Hyrrässä, mutta ei pääse kiinni hakemuksiin
	- Kirjautumisen jälkeen Hyrrän oikeassa ylänurkassa ei ole organisaation nimeä

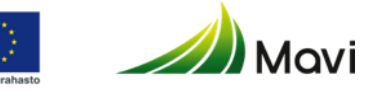

#### Katsopalvelun uinahtamisen oireet

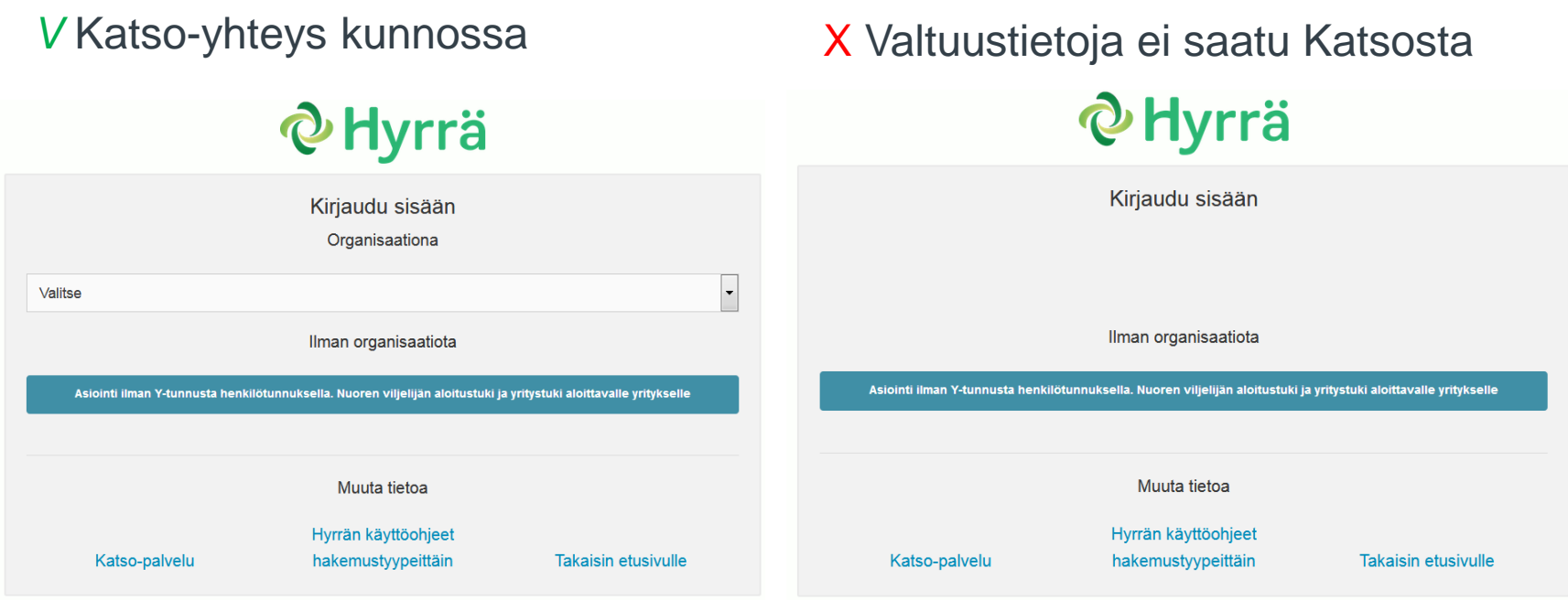

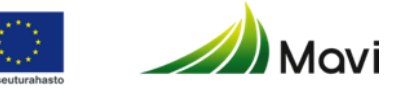

### Katso – yhteyden aktivointi

- Kirjautuja käy OMILLA Katso-tunnuksilla kirjautumassa Katsopalveluun osoitteessa: yritys.tunnistus.fi.
	- Pelkkä kirjautuminen riittää, eikä Katso -palvelussa tarvitse tehdä mitään, vaan voi kirjautua heti ulos.
- Katso-tunnukset ovat tulleet kirjautujan Katso-palvelussa ilmoittamaan sähköpostiosoitteeseen.
	- Jos niitä ei löydy, samalta sivulta löytyy kohta Salasanat ja lukkiutunut tunniste, josta salasanan saa uudestaan sähköpostiin sähköisesti tunnistautumalla.

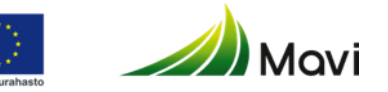

### Hyrrän ohjeet

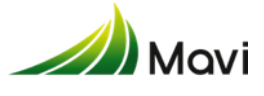

### Käyttäjäohjeet

• Hyrrässä on linkki ohjeisiin, polku löytyy myös Mavin nettisivuilta

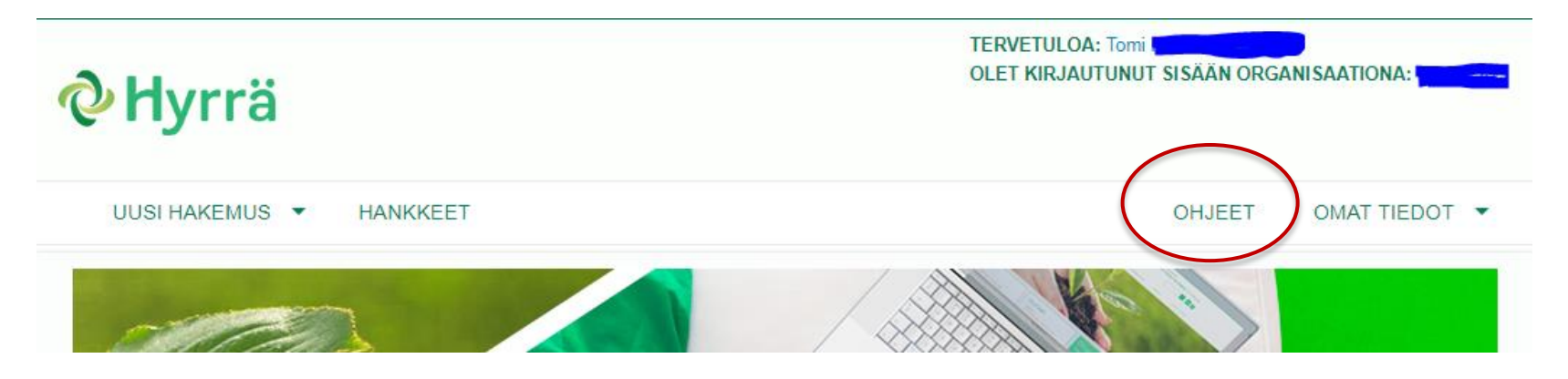

- <http://www.mavi.fi/fi/oppaat-ja-lomakkeet/Sivut/hyrra.aspx>
- Hanketukien ohjeiden linkki
	- <http://maaseutuvirasto.mobiezine.fi/zine/165/cover>
- Usein kysytyt kysymykset löytyvät samalta sivulta
	- <http://maaseutuvirasto.mobiezine.fi/zine/331/cover>

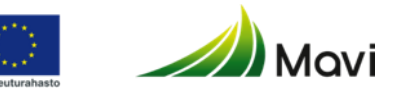

### Miltä ohjeet näyttää

• Ohjeet ovat tehty Mobie Zine sovelluksella. Kuvat saa suurennettua klikkaamalla kuvaa

# YLEISTÄ HYRRÄN KÄYTÖSTÄ

Osio päivitetty 23.7.2018

#### Aloitusikkunan toiminnot

Ikkunan oikeassa yläreunassa näkyy Tervetuloa: kirjautuneen henkilön nimi. Tämän alapuolelta pääset tarkistamaan, minkä organisaation edustajana olet kirjautunut Hyrrään.

#### **Omat tiedot**

Omat tiedot -valikosta pääset muokkaa-

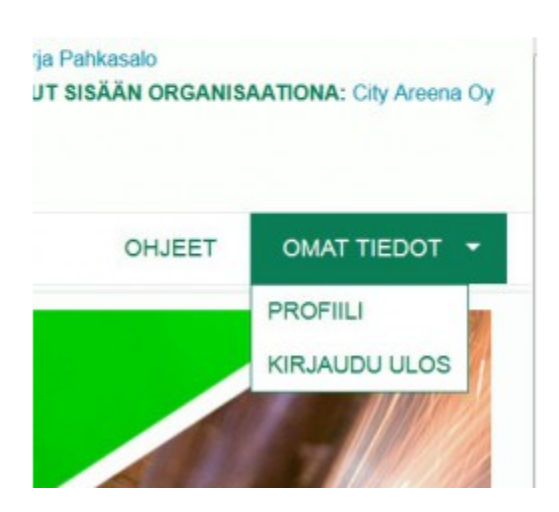

#### Uusi hanke

#### & Hyrrä

UUSI HANEMUS

Ikkunan vasemmasta yläreunasta kohdasta Uusi hakemus avautuu valikko haettavista hakemustyypeistä. Valitse haluamasi hakemustyyppi ja klikkaa sitä, minkä jälkeen avautuu esitäytetty sähköinen tukihakemuslomake. Haettavien tukien sähköiset lomakkeet löydät myös aloitussivulta kuvan alta oikeasta reunasta. Katso lisää kohdasta Uusi hakemus.

HANNOEET

#### Hankkeet (Hankekirjasto)

Hankkeet-kohdasta pääset hankekirjas-

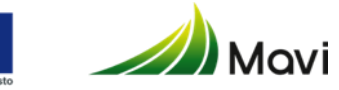

#### Nostot

- Maksuhakemuksen tekeminen
- Ohjeiden tulostaminen
- Mistä neuvoja jos ei onnistukkaan

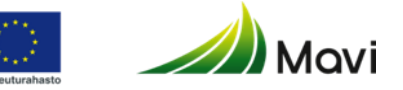

Elintarviketurvallisuusvirasto, Maaseutuvirasto ja osa Maanmittauslaitoksen tietotekniikan palvelukeskusta ovat **1.1.2019 Ruokavirasto**

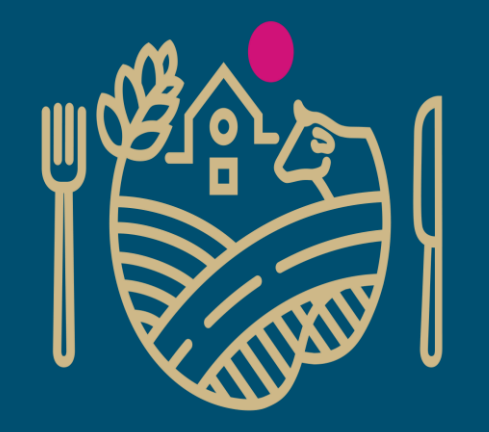

## RUOKAVIRASTO

Livsmedelsverket • Finnish Food Authority

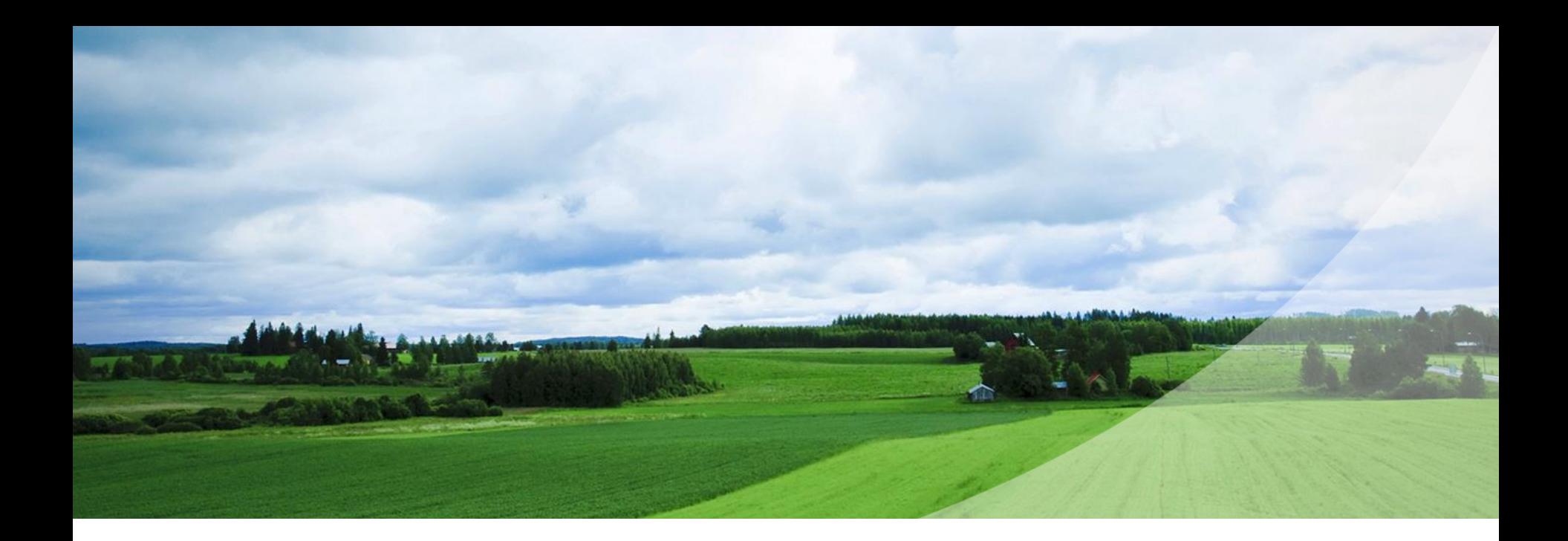

#### Kiitos!

Maaseutuvirasto Alvar Aallon katu 5 PL 405, 60101 SEINÄJOKI [www.mavi.fi](http://www.mavi.fi/fi/Sivut/default.aspx)

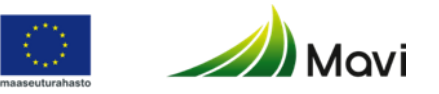